## **Gmail・Google ドライブのデータをダウンロードする方法** <sub>更新日 2024.03.06</sub>

ダウンロードにはデータ量により数時間~数日かかる場合がありますので、日程に余裕をもって 作業を行ってください。

- 1. Gmailの受信トレイの画面から 右上のアカウントボタンをクリック
- 2. ポップアップウィンドウの<br>2. 「Googleアカウントを管理」をクリック

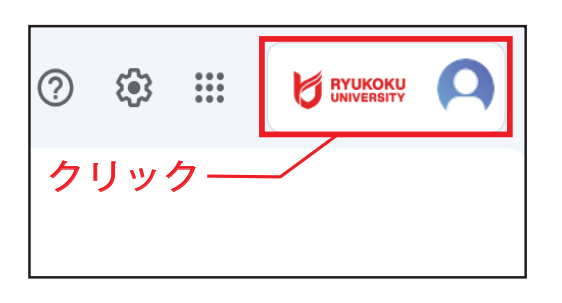

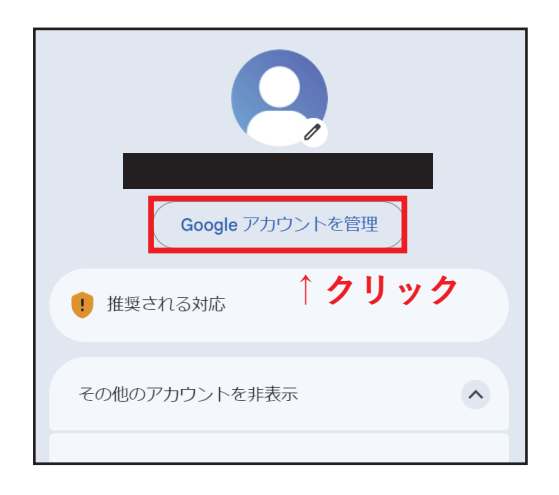

3. 「データとプライバシーを管理」をクリック

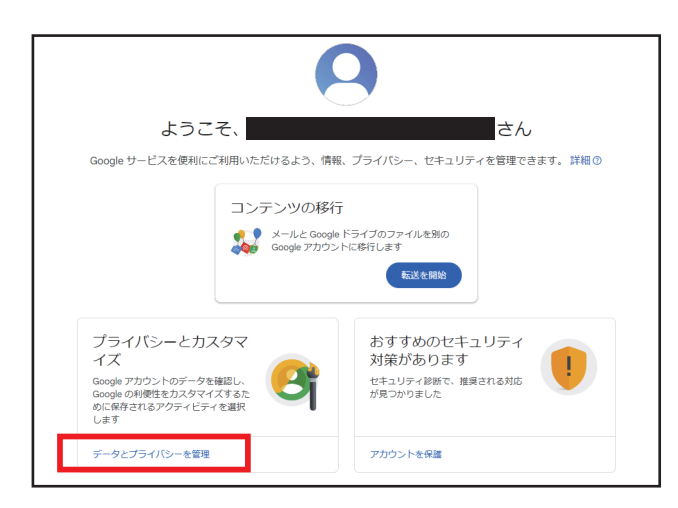

**↑クリック**

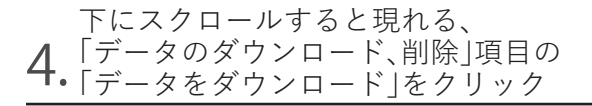

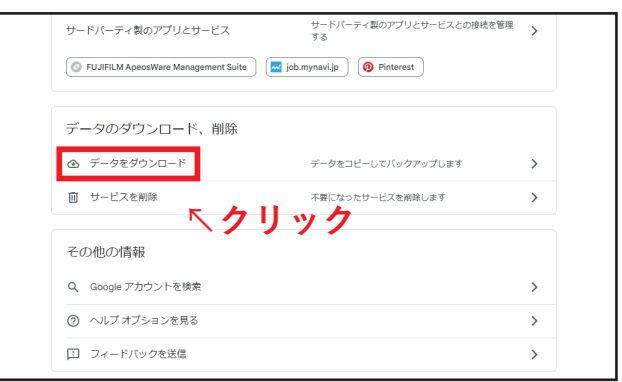

### Gmail·Google ドライブのデータをダウンロードする方法 更新日 2024.03.06

**ピュース・プロセッサージ** 

# 5. ダウンロードしたいデータにチェックを入れ、<br>5. [次のステップ]を<u>クリック</u>

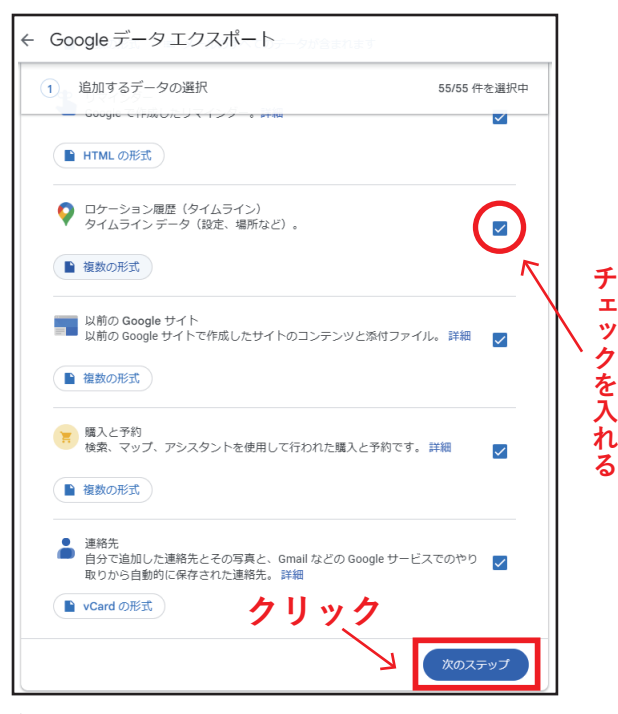

(アーカイブ…使用しているgoogleサービスからデータを 書き出したもの。記録用に保管したり別のサービスで 利用したりすることができるようになる。) (通常はGmail、ドライブにチェックマークを入れる。)

## 'エクスポート準備の画面が表示されるの<mark>で、</mark><br>・数時間~数日待つ

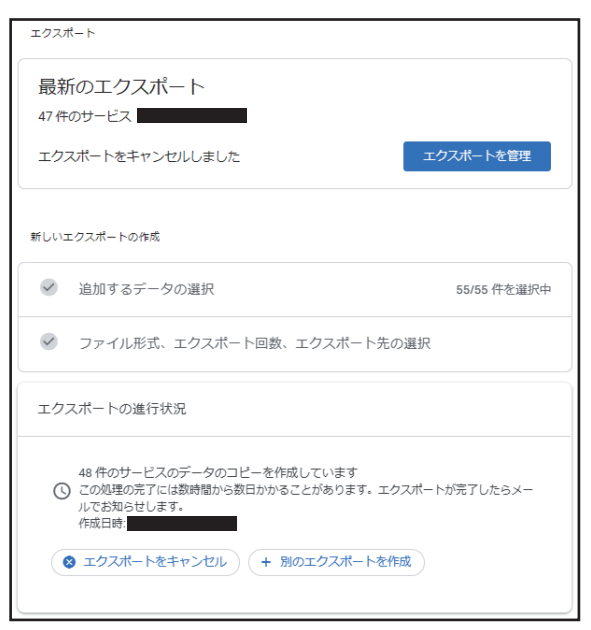

#### ▼ 参考ページ

Gmail アカウント ヘルプ「データのダウンロード」 https://support.google.com/accounts/answer/3024190?hl=ja

「配信方法」、「頻度」、<br>「ファイルの形式とサイズ」をそれぞれ選択し、

<u>6.「ノアィルシルム」。</u><br>5.「エクスポート<u>を作成」をクリック</u>

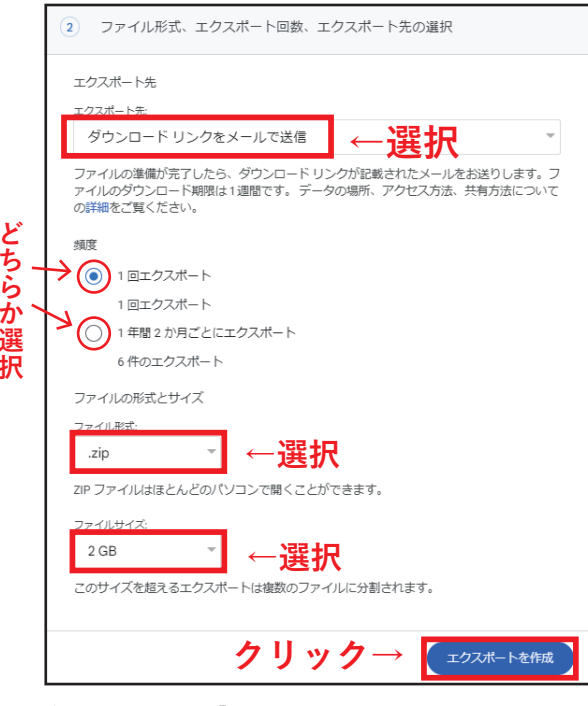

(通常、配信方法は「ダウンロードリンクをメールで送信」、 ファイル形式は「.zip」を選択。)

エクスポートが完了すると受信トレイに<br>アーカイブ利用可能のメールが届くので、 8.「ファイルをダウンロード」をクリックして保存

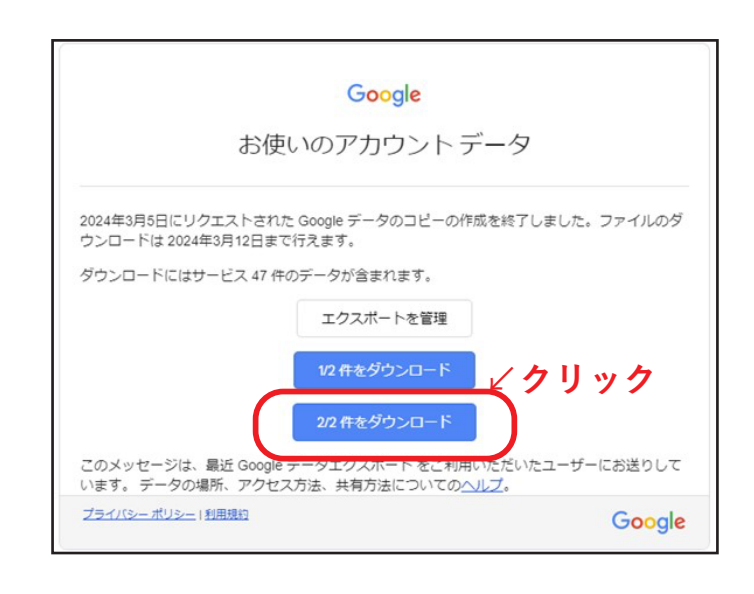

(アーカイブは6日程度で期限が切れる。期限が切れたら新しく アーカイブを作り直さなければならない。)